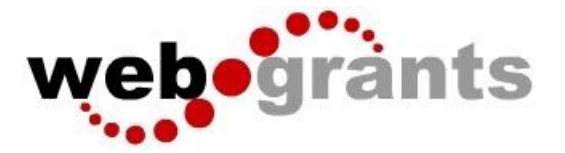

# **Submitting a Status Report in WebGrants**

#### **Logging into the WebGrants System**

Sign into Web Grants Url: Enter Current URL here

On the Login Page Click on User ID on the left side of your page under Login Enter your User ID Enter your Password **Click on 'Sign In'**

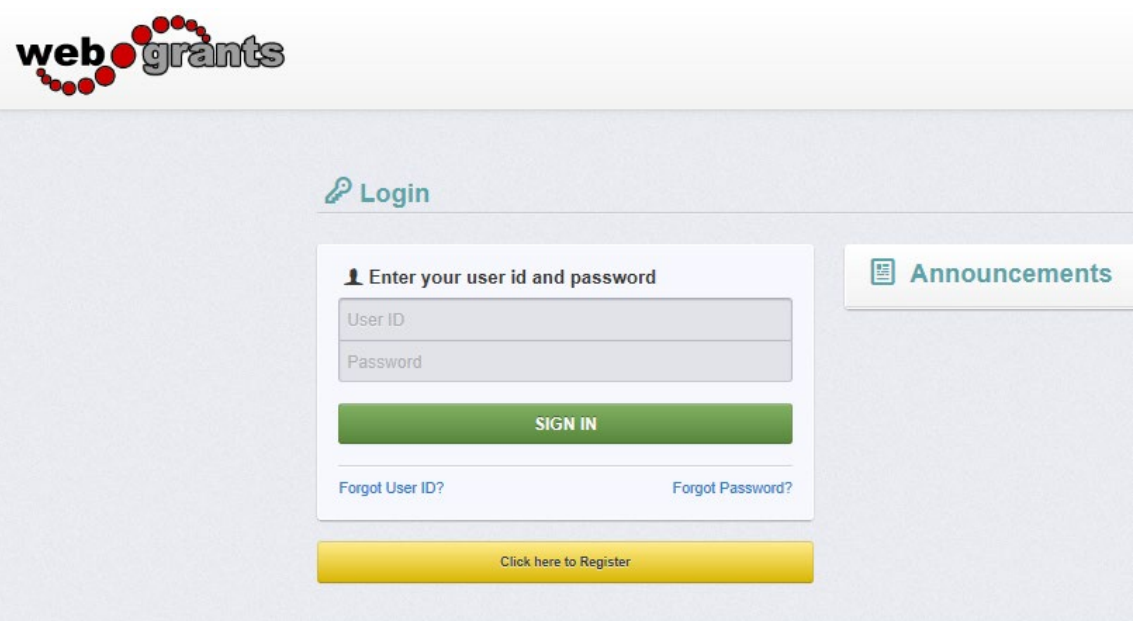

**Note:** Use the WebGrants Menu, not the Browser Menu

WebGrants is compatible with many different browsers; please feel free to use the browser of your choice.

Read the Instructions on the screen for navigating in the system.

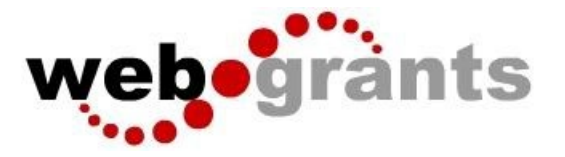

 From the Side Menu: Click on 'Grants':

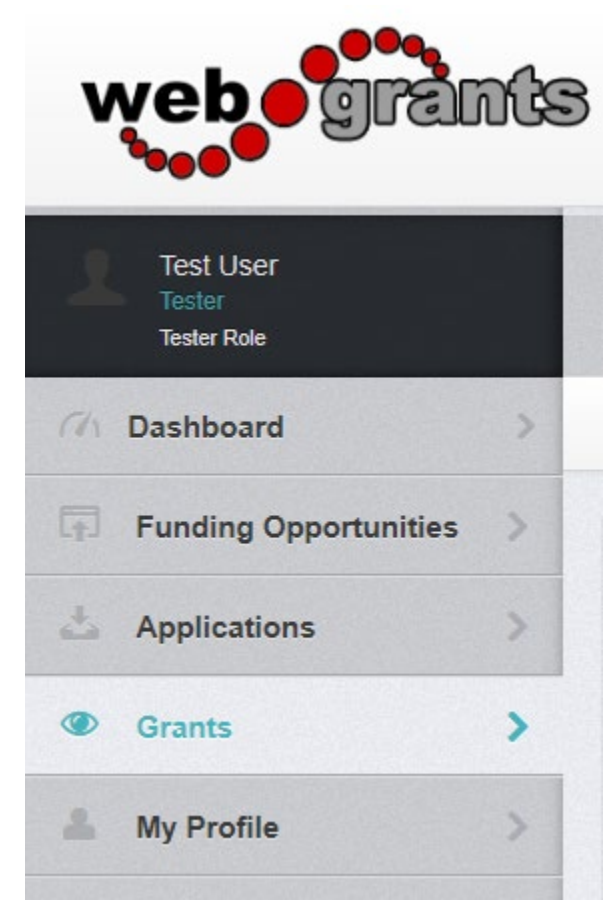

Select the Grant you would like to access in the Active Grant listing.

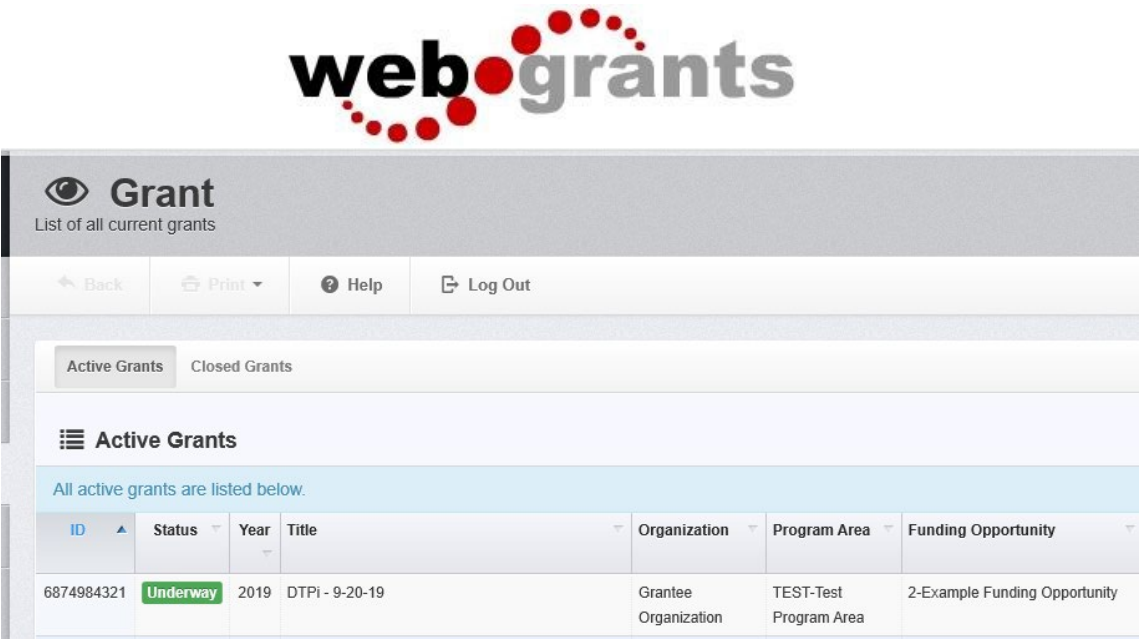

## Once you have selected the Grant, you will be directed to the Grant Components.

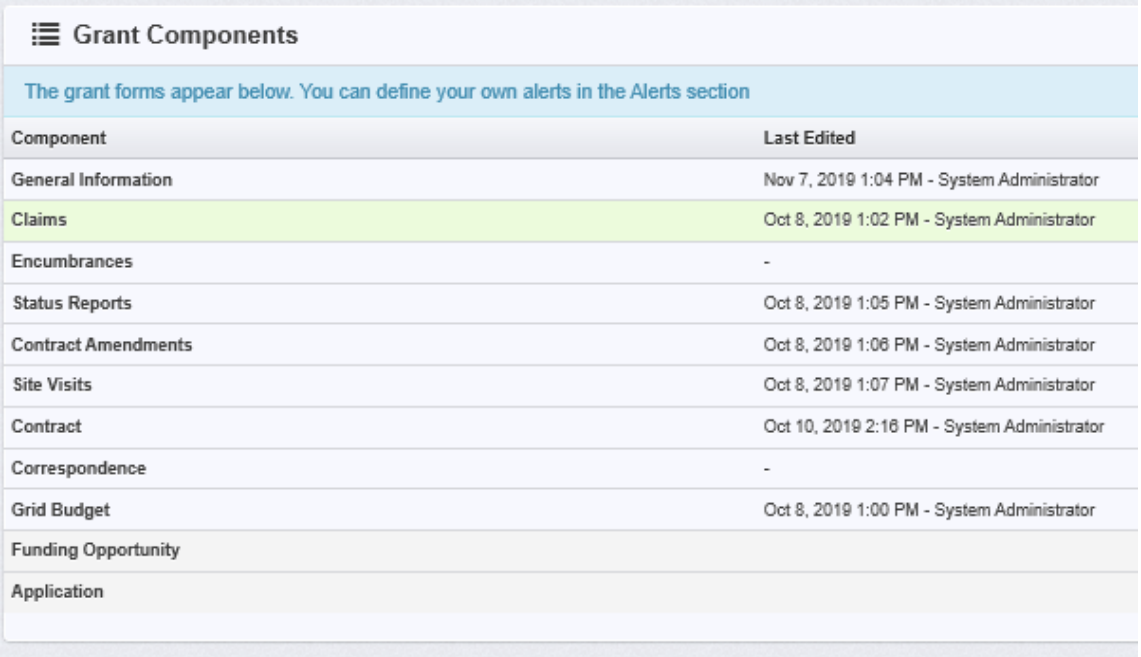

## Select **'Status Reports'** from the list of Grant Components

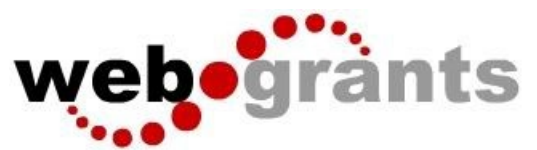

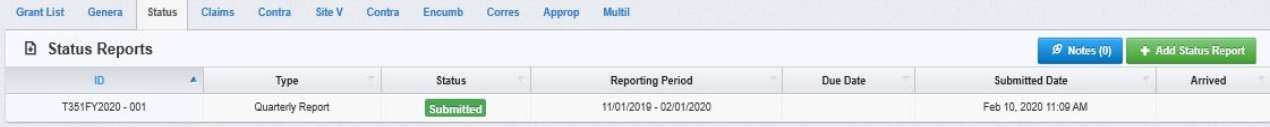

#### Click on **'Add Status Report'.**

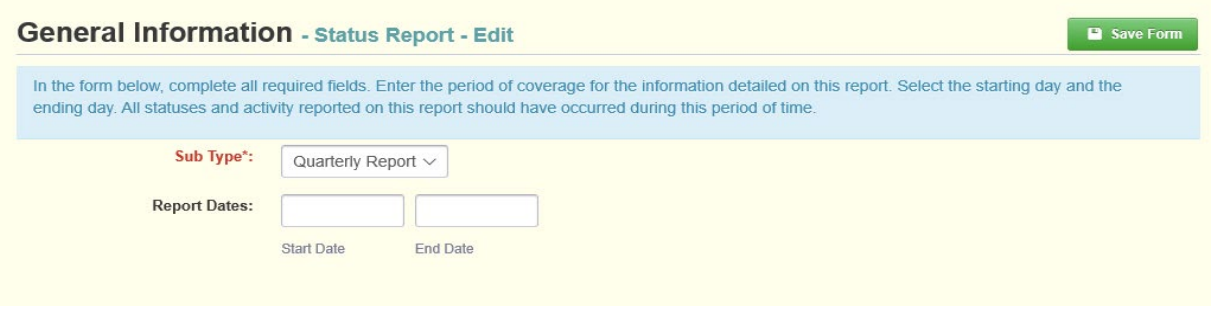

 Choose the **'Sub Type'**. Enter **'Report Dates'.** Start Date and End Date. When complete, click **'Save Form'**.

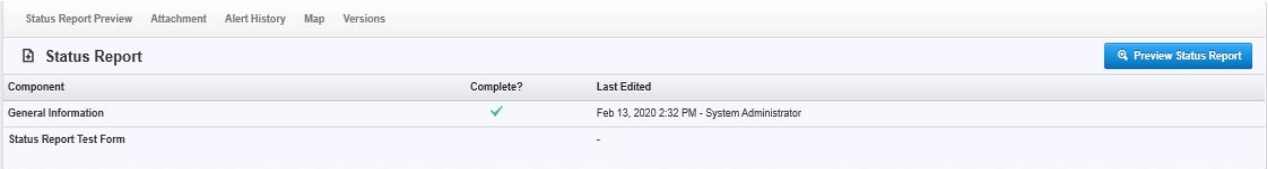

Click on the status report form(s) listed under Components. (Status Report Test Form in this example)

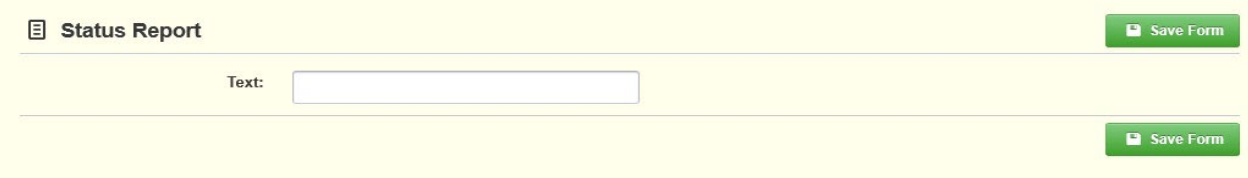

Enter the requested data and click on **'Save Form'**. Review form and if correct, click on **'Mark as Complete'**.

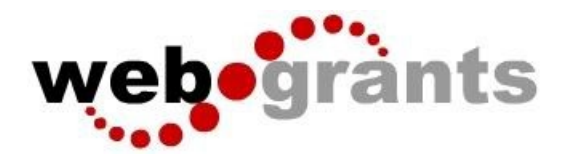

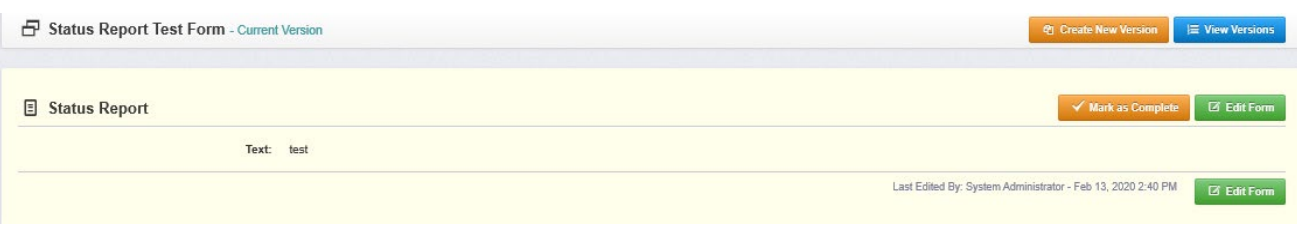

If status report is ready for submission, click on **'Submit Status Report**'.

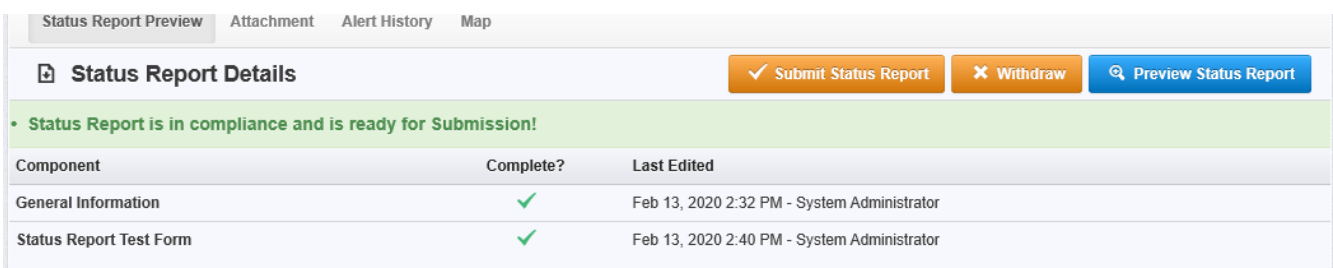